# Oracle® Cloud Sync Orders Between Oracle CX Sales and B2B Service and Oracle E-Business Suite

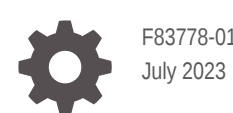

**ORACLE** 

Oracle Cloud Sync Orders Between Oracle CX Sales and B2B Service and Oracle E-Business Suite,

F83778-01

Copyright © 2023, Oracle and/or its affiliates.

Primary Author: Oracle Corporation

### **Contents**

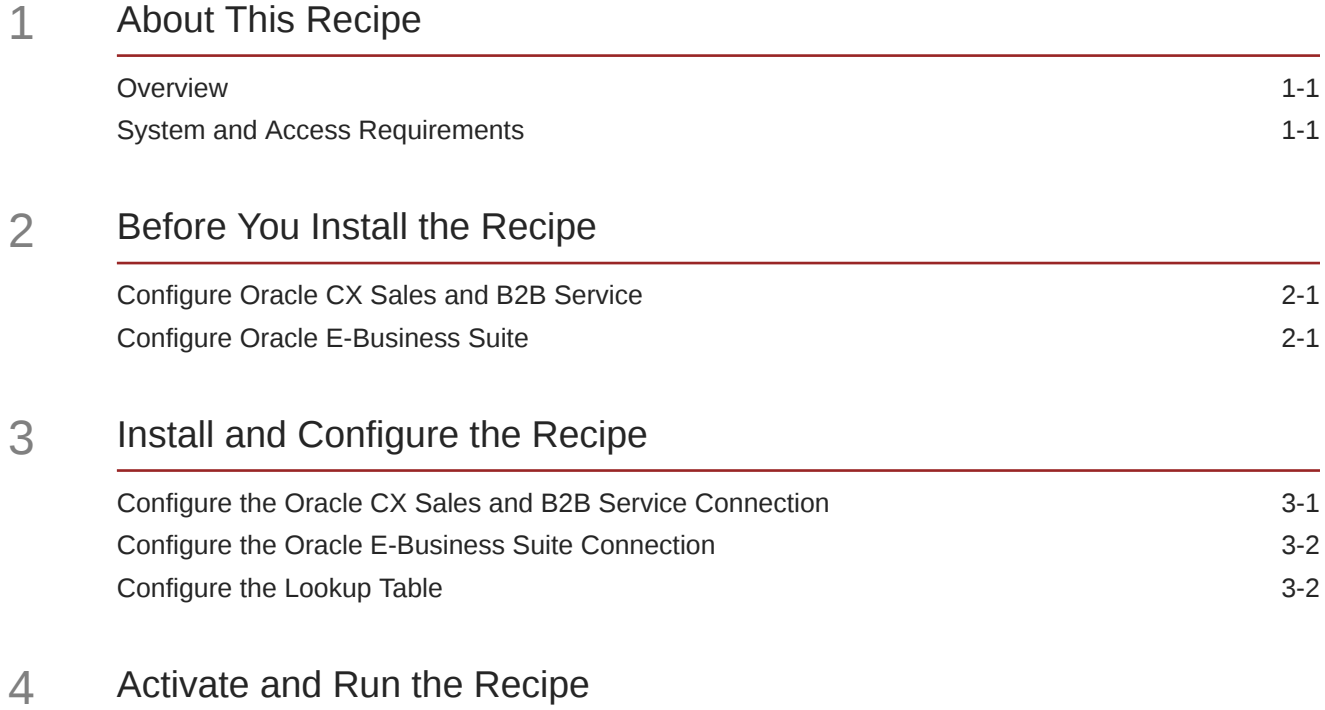

### Preface

This document describes how to install, configure, and run this recipe in Oracle Integration 3.

**Topics:**

- Documentation Accessibility
- Diversity and Inclusion
- Related Resources
- **Conventions**

#### Documentation Accessibility

For information about Oracle's commitment to accessibility, visit the Oracle Accessibility Program website at [http://www.oracle.com/pls/topic/lookup?](http://www.oracle.com/pls/topic/lookup?ctx=acc&id=docacc) [ctx=acc&id=docacc](http://www.oracle.com/pls/topic/lookup?ctx=acc&id=docacc).

#### **Access to Oracle Support**

Oracle customers that have purchased support have access to electronic support through My Oracle Support. For information, visit [http://www.oracle.com/pls/topic/](http://www.oracle.com/pls/topic/lookup?ctx=acc&id=info) [lookup?ctx=acc&id=info](http://www.oracle.com/pls/topic/lookup?ctx=acc&id=info) or visit [http://www.oracle.com/pls/topic/lookup?](http://www.oracle.com/pls/topic/lookup?ctx=acc&id=trs) [ctx=acc&id=trs](http://www.oracle.com/pls/topic/lookup?ctx=acc&id=trs) if you are hearing impaired.

#### Diversity and Inclusion

Oracle is fully committed to diversity and inclusion. Oracle respects and values having a diverse workforce that increases thought leadership and innovation. As part of our initiative to build a more inclusive culture that positively impacts our employees, customers, and partners, we are working to remove insensitive terms from our products and documentation. We are also mindful of the necessity to maintain compatibility with our customers' existing technologies and the need to ensure continuity of service as Oracle's offerings and industry standards evolve. Because of these technical constraints, our effort to remove insensitive terms is ongoing and will take time and external cooperation.

### Related Resources

For more information, see these Oracle resources:

- Oracle Integration documentation on the Oracle Help Center.
- Oracle Cloud at <http://cloud.oracle.com>.

#### **Conventions**

The following text conventions are used in this document.

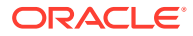

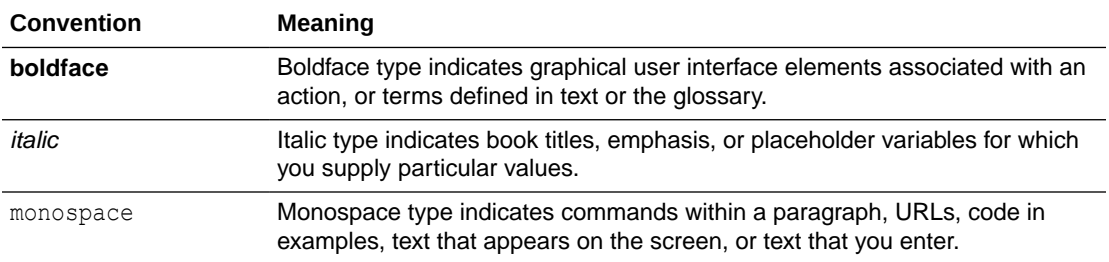

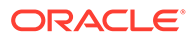

## <span id="page-5-0"></span>1 About This Recipe

Use this recipe to synchronize orders between Oracle CX Sales and B2B Service and Oracle E-Business Suite.

#### **Note:**

This recipe is available as **Oracle CX Sales and B2B Service — Oracle E-Business Suite | Sync Orders** in Oracle Integration. Oracle provides this recipe as a sample only. The recipe is meant only for guidance, and is not warranted to be error-free. No support is provided for this recipe.

### **Overview**

This recipe synchronizes orders in Oracle CX Sales and B2B Service with Oracle E-Business Suite orders in real time. It uses the standard Oracle CX Sales and B2B Service Adapter and the Oracle E-Business Suite Adapter. To use the recipe, you must install the recipe package and configure the connections and other resources within the package.

When an order is created in Oracle CX Sales and B2B Service, the integration flow of the recipe is triggered, and the recipe creates a corresponding order record in Oracle E-Business Suite. Basic data such as quantity, price, billing location, shipping location, email, and currency are synchronized between the Oracle CX Sales and B2B Service and Oracle E-Business Suite platforms.

#### System and Access Requirements

- Oracle Integration, Version 21.2.1.0.0 or higher
- Oracle CX Sales and B2B Service
- An account on Oracle CX Sales and B2B Service with the Administrator role
- Oracle E-Business Suite
- An account on Oracle E-Business Suite with the Administrator role

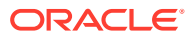

## <span id="page-6-0"></span>2 Before You Install the Recipe

You must perform the following configuration tasks on your Oracle CX Sales and B2B Service and Oracle E-Business Suite instances in order to successfully connect to these external systems using Oracle Integration and synchronize orders.

### Configure Oracle CX Sales and B2B Service

To access the Oracle CX Sales and B2B Service instance from Oracle Integration, you'll require a separate user account on Oracle CX Sales and B2B Service.

Perform the following tasks to configure Oracle CX Sales and B2B Service for this recipe.

**1.** Create a new user account for Oracle Integration. You'll use the credentials of this user account to connect to Oracle CX Sales and B2B Service from Oracle Integration.

For the procedure to create the integration user account, see Creating an Integration User Account in *Using the Oracle CX Sales and B2B Service Adapter with Oracle Integration 3*.

- **2.** Assign the following roles to the user account:
	- Integration Specialist
	- FND\_MANAGE\_CATALOG\_SERVICE\_PRIV

For steps to assign roles, see Assign Integration Roles in *Using the Oracle CX Sales and B2B Service Adapter with Oracle Integration 3*.

**3.** Make a note of the user name and password you set for the account.

#### Configure Oracle E-Business Suite

To access E-Business Suite from Oracle Integration, you must perform certain configurations on your E-Business Suite instance. In addition, you'll require a separate user account on E-Business Suite with necessary security grants.Log in to your Oracle E-Business Suite instance as an Administrator and execute the following tasks.

- **1.** Create a user account for Oracle Integration. Make a note of the user name and password you set for the account. For the general procedure to create a new user account, see [Create an Application User on Oracle E-Business Suite](https://docs.oracle.com/en/cloud/paas/identity-cloud/uaids/create-users-and-update-administrators-email-oracle-e-business-suite.html#GUID-515395C9-54B6-4B88-8218-AD7342F9795C).
- **2.** Perform the general configurations listed on the following page: [Setup Tasks for Enabling](https://docs.oracle.com/pls/topic/lookup?ctx=en/cloud/paas/application-integration/int-get-started&id=ICEBS-GUID-33AD1072-8450-457C-82B3-712019F520A0) [the Oracle E-Business Suite Adapter.](https://docs.oracle.com/pls/topic/lookup?ctx=en/cloud/paas/application-integration/int-get-started&id=ICEBS-GUID-33AD1072-8450-457C-82B3-712019F520A0) Here, make sure you provide the security grants to the user account created for Oracle Integration.
- **3.** Deploy the web services in your Oracle E-Business Suite instance.

**Note:** Ensure that you use an HTTPS URL while logging in to your Oracle E-Business Suite instance so that the generated WSDL also consists of HTTPS internal references.

- **a.** Navigate to **Integrated SOA Gateway**, and select **Integration Repository**.
- **b.** The following table lists the supported web services. For each web service listed below, perform the following steps if the web service has not been deployed.

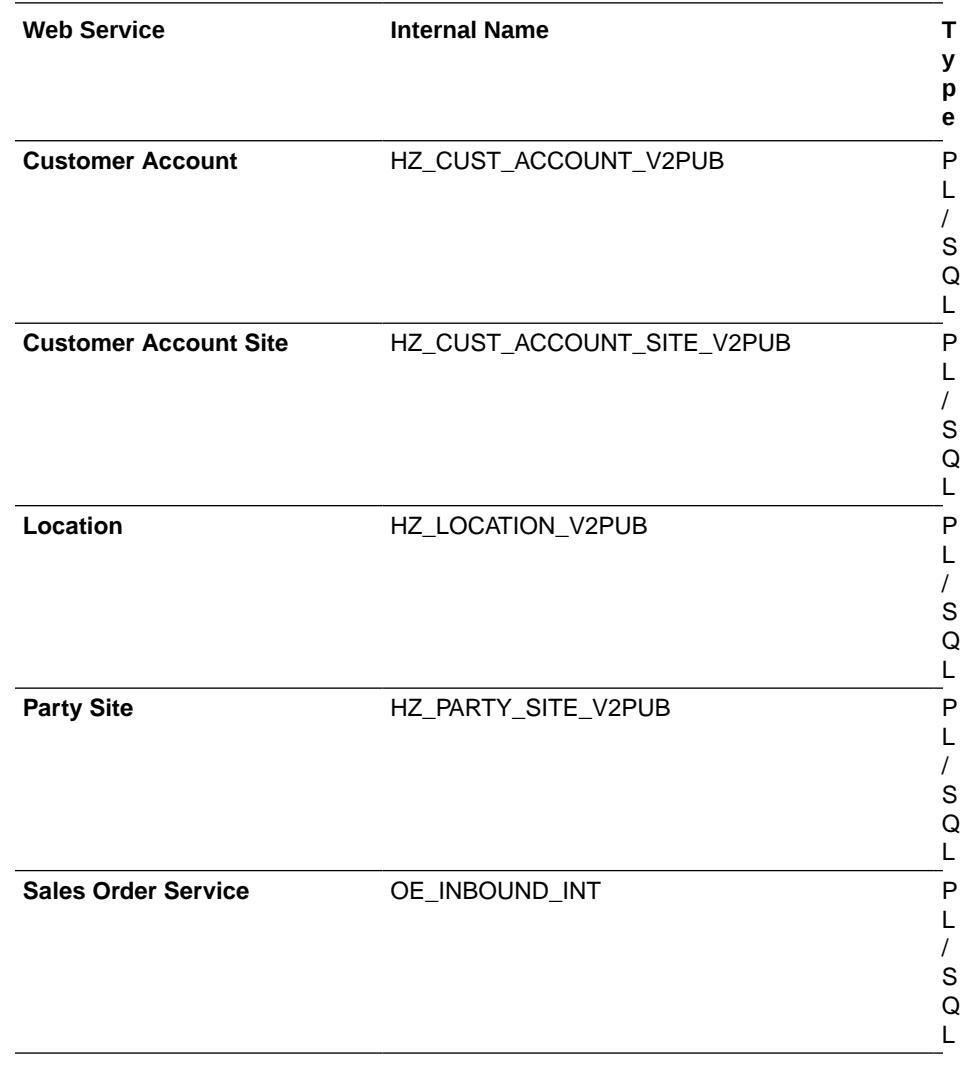

**i.** Click **Search**.

- **ii.** Enter the internal name and type of the web service, and then click **Go**.
- iii. In the search results, click the REST web service. The details of the web service are displayed.
- **iv.** Click the name of the interface to view the details.

If the REST service is unavailable, enter the service alias and deploy the interface as a REST service.

- **v.** On the REST Web Service tab, click **Deploy**.
- **vi.** In the **Grants** area, select the service name, and then click **Create Grant**.
- **vii.** On the **Create Grants** page, enter the user's name in the format LastName, FirstName.
- **viii.** In the search results pop-up menu that appears, click the user's name. The page refreshes itself.
- **ix.** Click **Apply**.

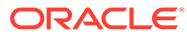

## <span id="page-9-0"></span>3 Install and Configure the Recipe

On your Oracle Integration instance, install the recipe to deploy and configure the integration and associated resources.

- **1.** On the Oracle Integration Home page, in the **Use a recipe/accelerator** section, click **View all**.
- **2.** Find the recipe you want to install.
- **3.** Hover over the recipe, then click **Install**  $+$ .

A message confirms that the recipe was successfully installed, and the recipe card shows **INSTALLED**.

**4.** Hover over the recipe again, and click **Configure** to configure the resources of the recipe.

The project workspace opens, displaying all the resources of the recipe. Configure the following resources before you activate and run the recipe.

#### Configure the Oracle CX Sales and B2B Service Connection

- **1.** In the Connections section, click the connection name.
- **2.** In the Properties section, enter the Oracle CX Sales and B2B Service host name. For example: CX Sales and B2B Service Host.
- **3.** In the Security section, enter the following details:

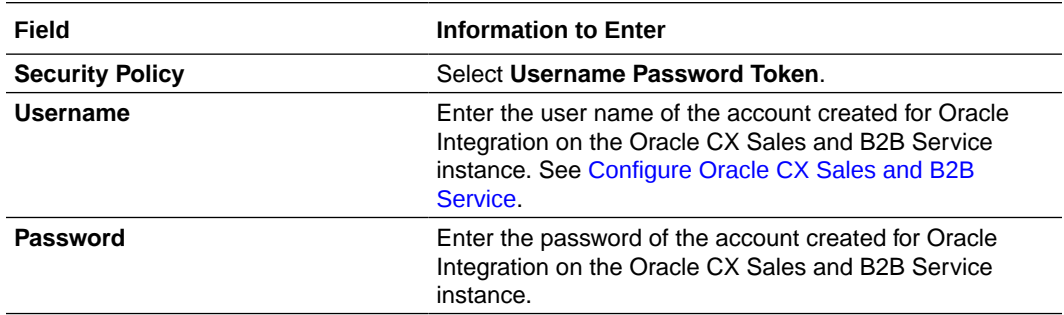

- **4.** Click **Save**. If prompted, click **Save** again.
- **5.** Click **Test** to ensure that your connection is successfully configured. In the resulting dialog, click **Test** again.

A message confirms if your test is successful.

**6.** To return to the project workspace, click **Go back**  $\mathbf{K}$ 

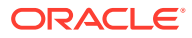

### <span id="page-10-0"></span>Configure the Oracle E-Business Suite Connection

- **1.** In the Connections section, click the connection name.
- **2.** In the Properties section, enter the URL of your Oracle E-Business Suite instance.
- **3.** In the Security section, enter the following details:

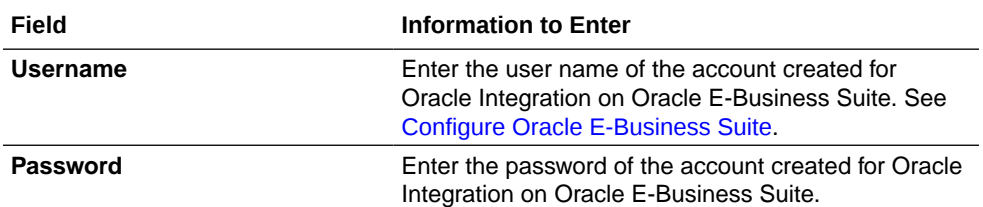

- **4.** Click **Save**. If prompted, click **Save** again.
- **5.** Click **Test** to ensure that your connection is successfully configured. A message confirms if your test is successful.
- **6.** To return to the Configuration Editor, click **Go back** 4.

### Configure the Lookup Table

Edit the **EBS-CONFIG-LOOKUP** lookup table to configure the fields in Oracle E-Business Suite.

- **1.** In the Lookups section, click the lookup name.
- **2.** Enter the values for the following keys.

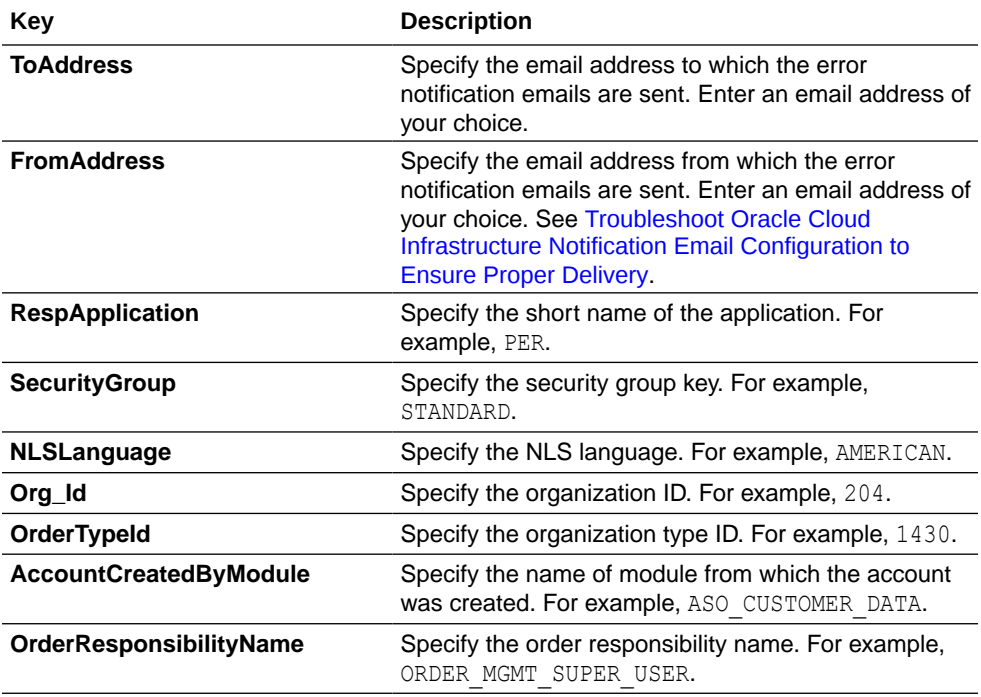

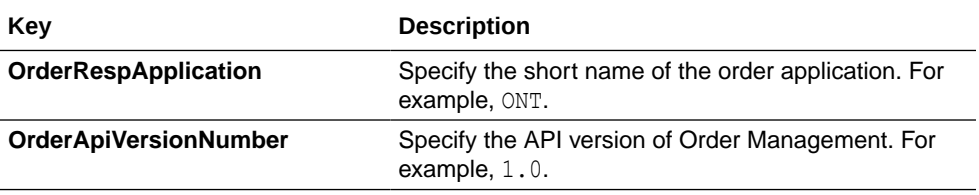

**3.** Click **Save**. If prompted, click **Save** again.

**4.** To return to the project workspace, click **Go back**  $\left\{\right.$ 

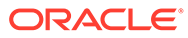

### <span id="page-12-0"></span>4 Activate and Run the Recipe

After you've configured the connections, you can activate and run the recipe.

**1.** In the project workspace, click **Activate**. In the Activate project panel, with the default project deployment selected, choose an appropriate tracing option, then click **Activate**.

A message confirms that the integration has been activated. Refresh the page to view the updated status of the integration.

**2.** Run the recipe. To do so, create an order in Oracle CX Sales and B2B Service. See [Create Sales Orders](https://docs.oracle.com/en/cloud/saas/supply-chain-and-manufacturing/23b/fauom/create-sales-orders.html#s20054819).

You've now successfully triggered the recipe.

- **3.** Monitor the running of the integration flow in Oracle Integration.
	- **a.** In the project workspace, click **Observe**. You'll see the integration flow being triggered and running successfully.
	- **b.** To manage errors in your project, see Manage Errors in a Project.
- **4.** Check if new orders are created in your Oracle E-Business Suite instance.
	- **a.** Log in to your Oracle E-Business Suite instance.
	- **b.** Open the **Order Organizer** window.
	- **c.** In the Quote/Order Information tab, specify the details of the order and click **Find**.
	- **d.** The **Find** window is displayed with the details of the required sales order.

#### **Related Documentation**

- *Using the Oracle CX Sales and B2B Service Adapter with Oracle Integration 3*
- *Using the Oracle E-Business Suite Adapter with Oracle Integration 3*

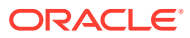